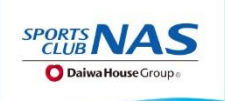

# スタジオレッスン 予約の手引き

#### **メンバーログイン時に以下の内容でログインください。**

**仮のメールアドレス: @nas.jp**

#### パスワード: アンティング Hotal Team Team Hotal Team Hiller Team Hiller Team Hiller Team Hiller Team Hiller Team Hiller Te **別途「プラン登録」が必要です。フロントまでお問合せ下さい。**

#### 予約サイトのログイン方法

(注)お客様の迷惑メール対策設定によっては、自動返信メールが届かない場合があります。下記ご確認ください。 ※「@hacomono.jp」もしくは「@go.nas-club.co.jp」からのメールを受信できるように設定をお願いいたします。 ※「パソコンからのメールを受信」を許可に設定してください。※「迷惑メール」内に入っていないかご確認ください。

**STEP** 

Δ

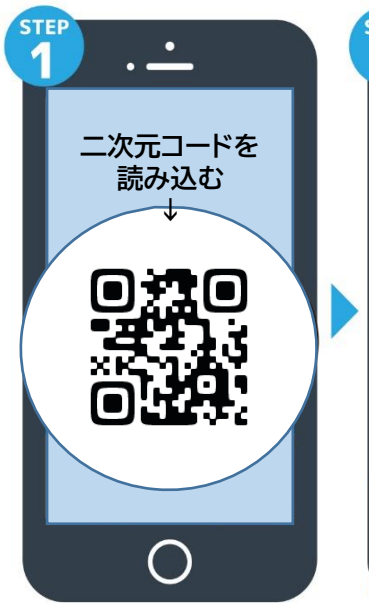

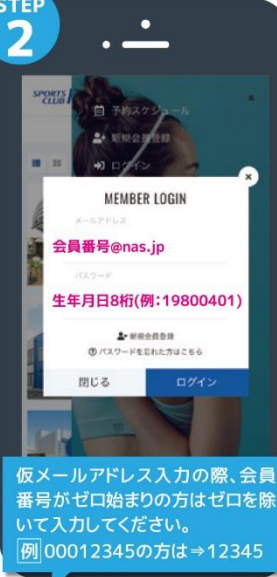

仮メールアドレス、仮パスワード

を入力してログインします。

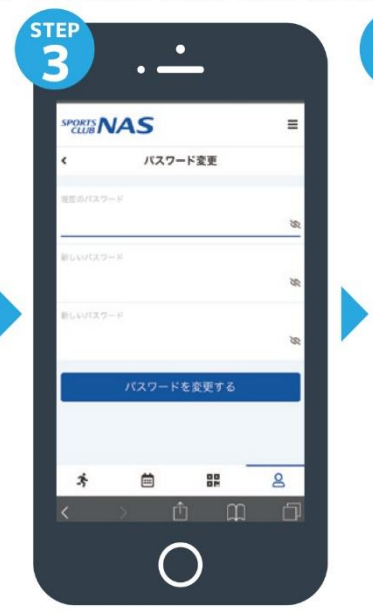

nas メールアドレスの確認 スールナーレスの<br><br>アドレスの確認を行ってくだ<br>アドレスの確認を行ってくだ https://nas-dev.hacor api/member/members/mail-<br>address-confirm-complete? ●当メールは送信専用アドレスか らお送りしています。返信頂いて<br>もご回答できませんのでご了承く ださい。 <sub>※</sub>このメールに心あたりがない場<br>合は、第三者がメールアドレスの<br>入力を誤った可能性があります。<br>その際は、大変お手数ではござい<br>ますが、メールを破棄していただ<br>ますが、メールを破棄していただ **O** A SMS/M  $\bullet\hspace{0.05cm}\bullet\hspace{0.05cm}\bullet\hspace{0.05cm}\bullet\hspace{0.05cm}\bullet\hspace{0.05cm}\bullet\hspace{0.05cm}\bullet\hspace{0.05cm}\bullet$ 

届いた確認用URLを押して

本登録が完了です。(注)

 $\bullet$ 

**二次元コードを読み込み、 サイト内のログインを押します。**

### レッスン予約方法

## √自分の好きなレッスンを選んでみよう!/

 $\frac{1}{5}$  $\left( 6\right)$ 

15

16

26

 $\mathbf{R}$ 

新しいパスワード、ご自分のメー

ルアドレスに変更します。

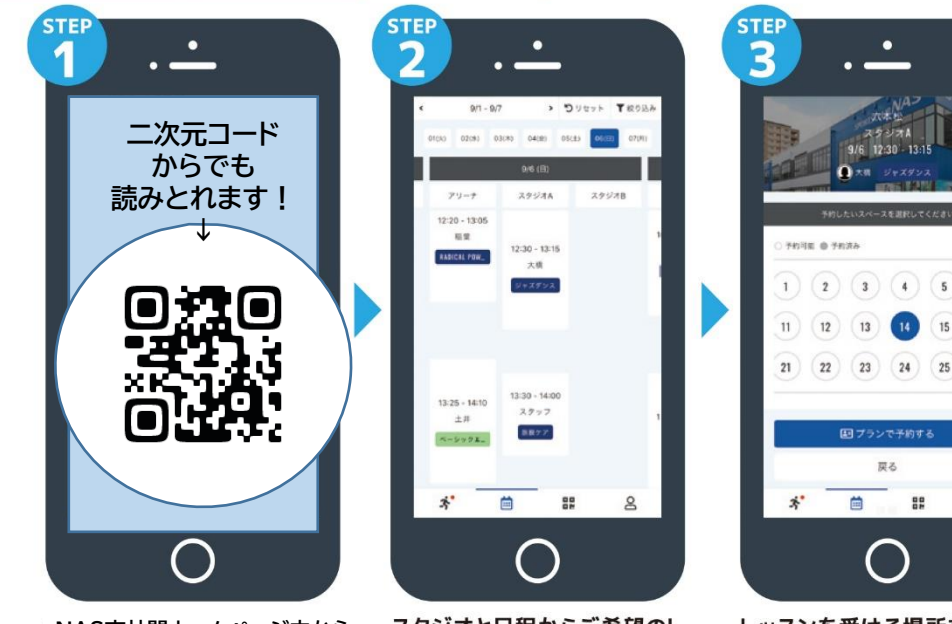

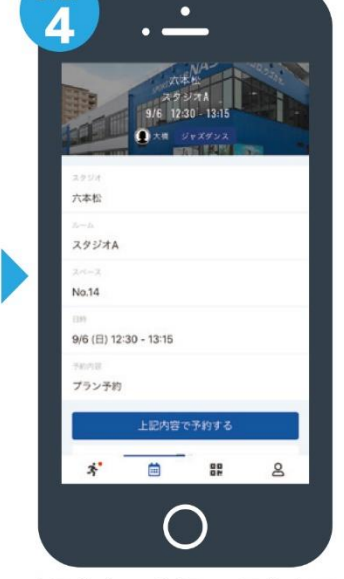

「予約する」を押して予約完了 です。

**NAS南林間ホームページ内から レッスン予約を押します。**

スタジオと日程からご希望のレ ッスンを選択します。

レッスンを受ける場所を選んで 「予約する」を押します。

#### 予約変更・キャンセル方法

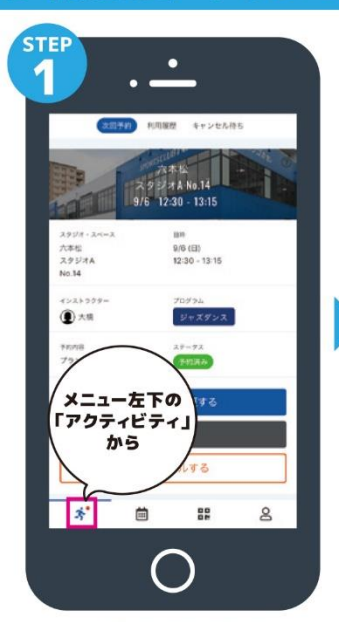

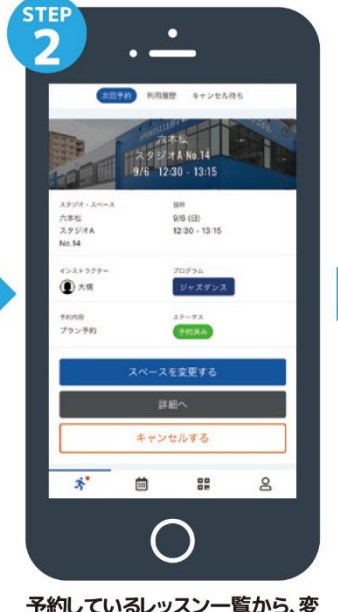

更したいレッスンを選択します。

**STER** 

メニュー左下にあるアクテビティ を押します。 キャンセルの場合は「キャンセルする」を押してください。

#### チェックイン方法

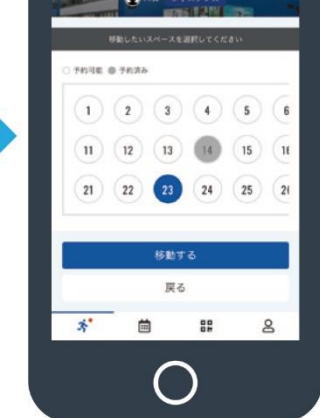

**STER** 

 $\overline{\mathbf{z}}$ 

変更したい席を選んで「移動す るは押します。

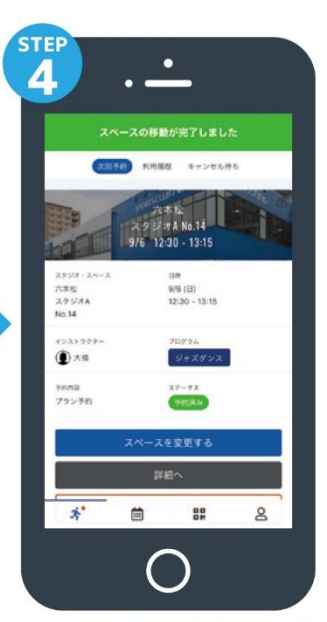

詳細ページで内容を確認して 完了です。

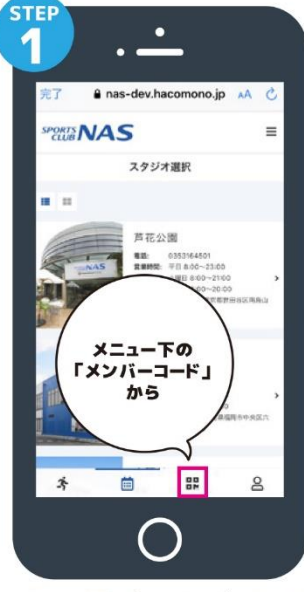

メニュー下にあるメンバーコード を押します。

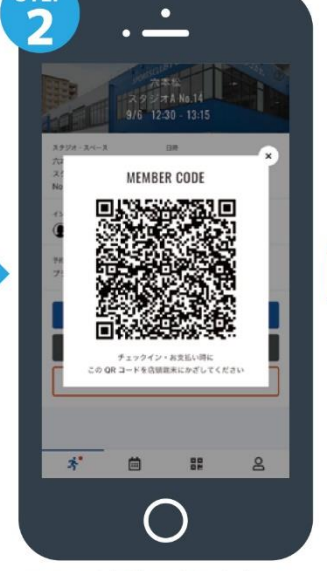

QRコードが表示されます。

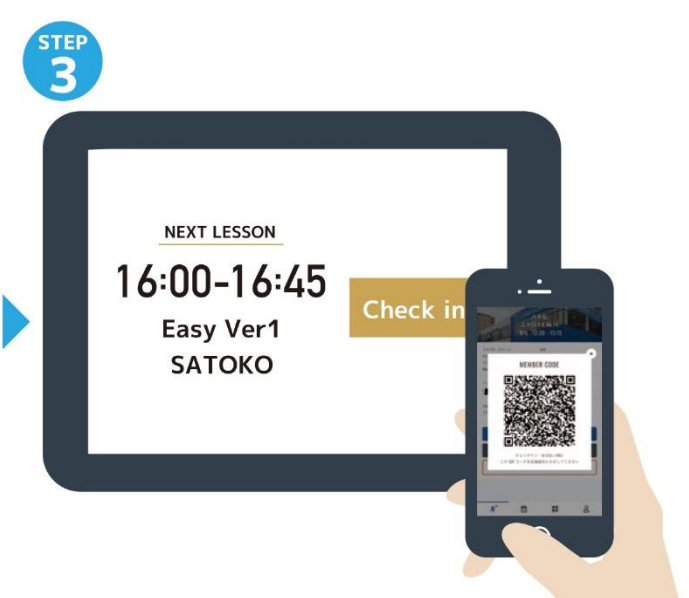

「スタジオ・アリーナ入口前にある」タブレットのチェックイン を押し、カメラにQRコードを読み込ませてください。

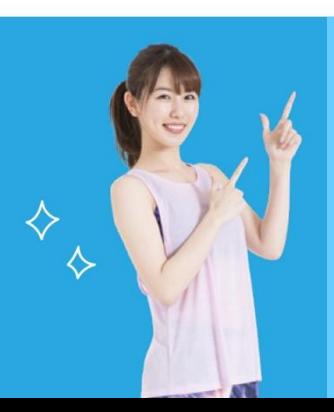

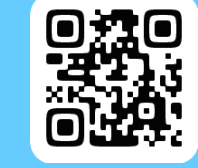

**二次元コードの読み取りは ←こちらから**

**NAS南林間のホームページからでもログインできます。 ご不明な点がございましたら、お近くのスタッフまで。**

#### **スポーツクラブNAS南林間**